# **PAYE Services: Online Unemployment Repayments**

# **Part 38-06-07**

Document last updated October 2023

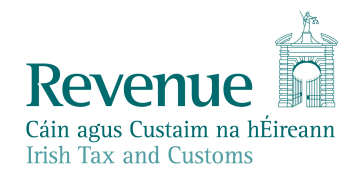

The information in this document is provided as a guide only and is not professional advice, including legal advice. It should not be assumed that the guidance is comprehensive or that it provides a definitive answer in every case.

## **Table of Contents**

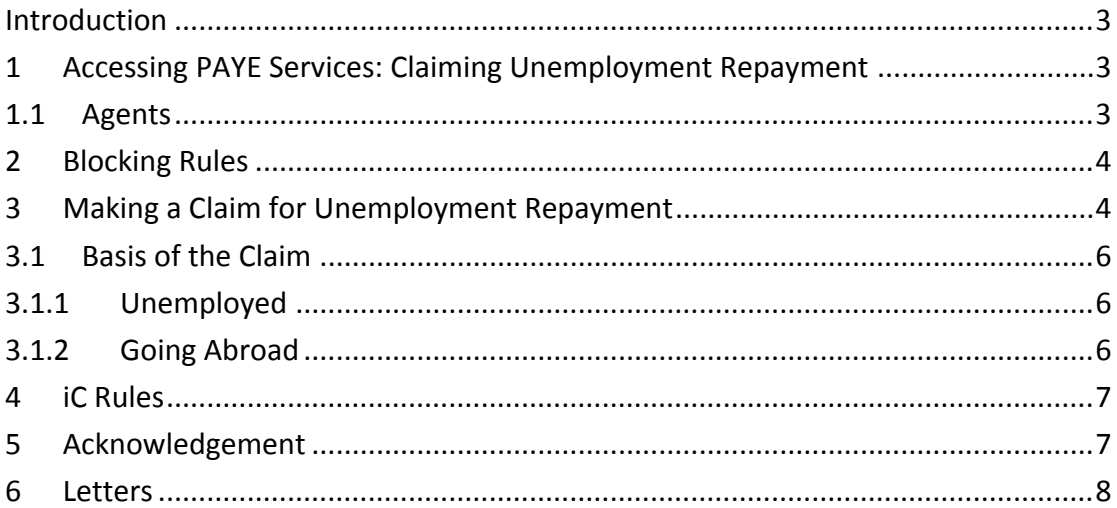

## <span id="page-2-0"></span>Introduction

The purpose of this manual is to provide information on claiming an unemployment repayment online.

# <span id="page-2-1"></span>1 Accessing PAYE Services: Claiming Unemployment Repayment

The 'Claim unemployment repayment 20XX' service is accessed from PAYE Services in myAccount. The year defaults to the current tax year. Customers must first register for myAccount to use the service.

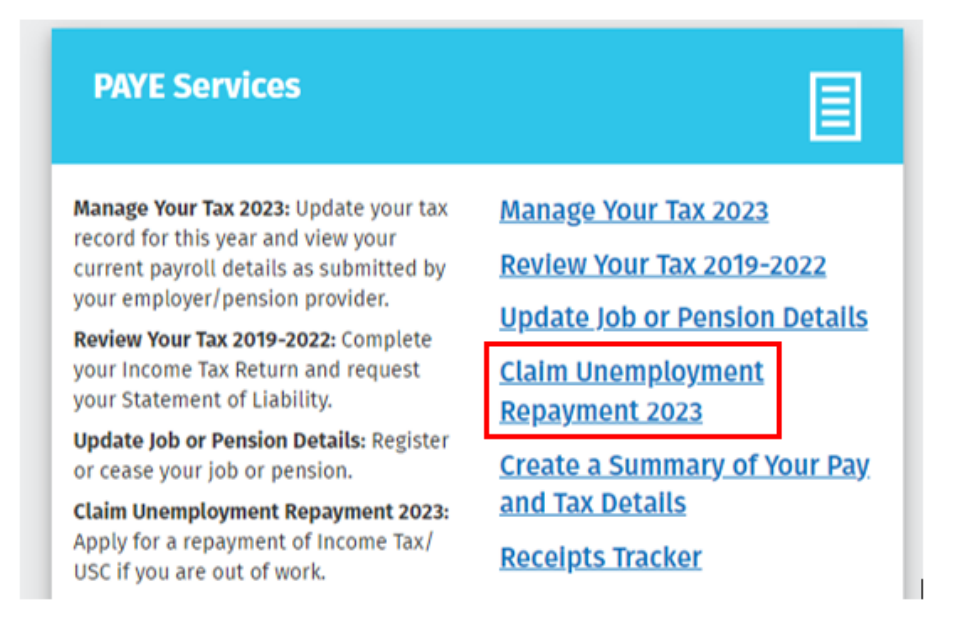

<span id="page-2-2"></span>Figure 1: PAYE Services in myAccount

## 1.1 Agents

Agents can access online unemployment repayments through ROS by clicking on the 'Claim unemployment repayment 20XX' link on the Client Services tab.

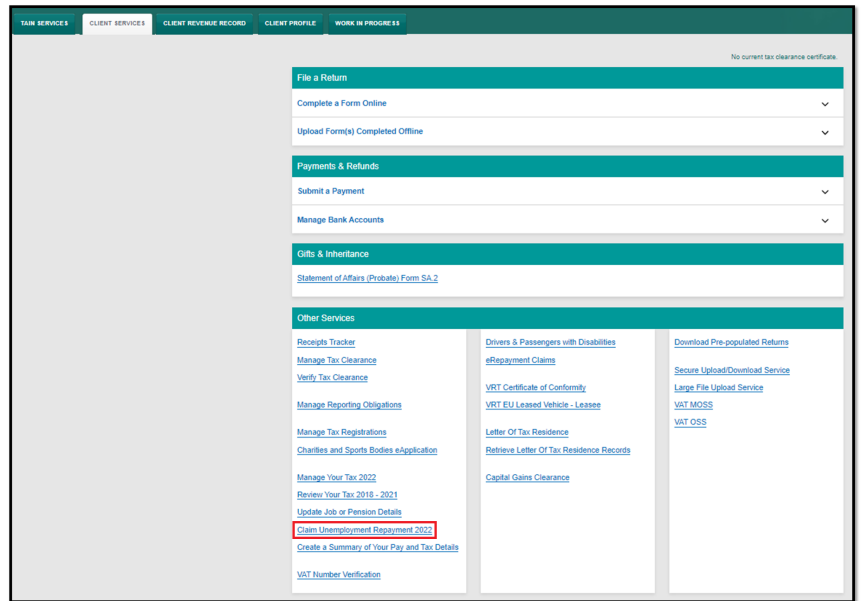

Figure 2: Client Services tab

## <span id="page-3-0"></span>2 Blocking Rules

The following material is either exempt from or not required to be published under the Freedom of Information Act 2014.

[…]

# <span id="page-3-1"></span>3 Making a Claim for Unemployment Repayment

When a customer selects "Claim unemployment repayment 20XX" and no blocking rules have been broken, they will be brought to the claim screen which provides information on who can claim and when it can be claimed.

The customer should check that their records are correct. If any updates are required, they should select "Manage your tax 20XX". They will be shown an overview of their current year details and can make any necessary changes e.g., declare non-PAYE income or claim additional tax credits.

The customer can proceed when they confirm they have checked their records.

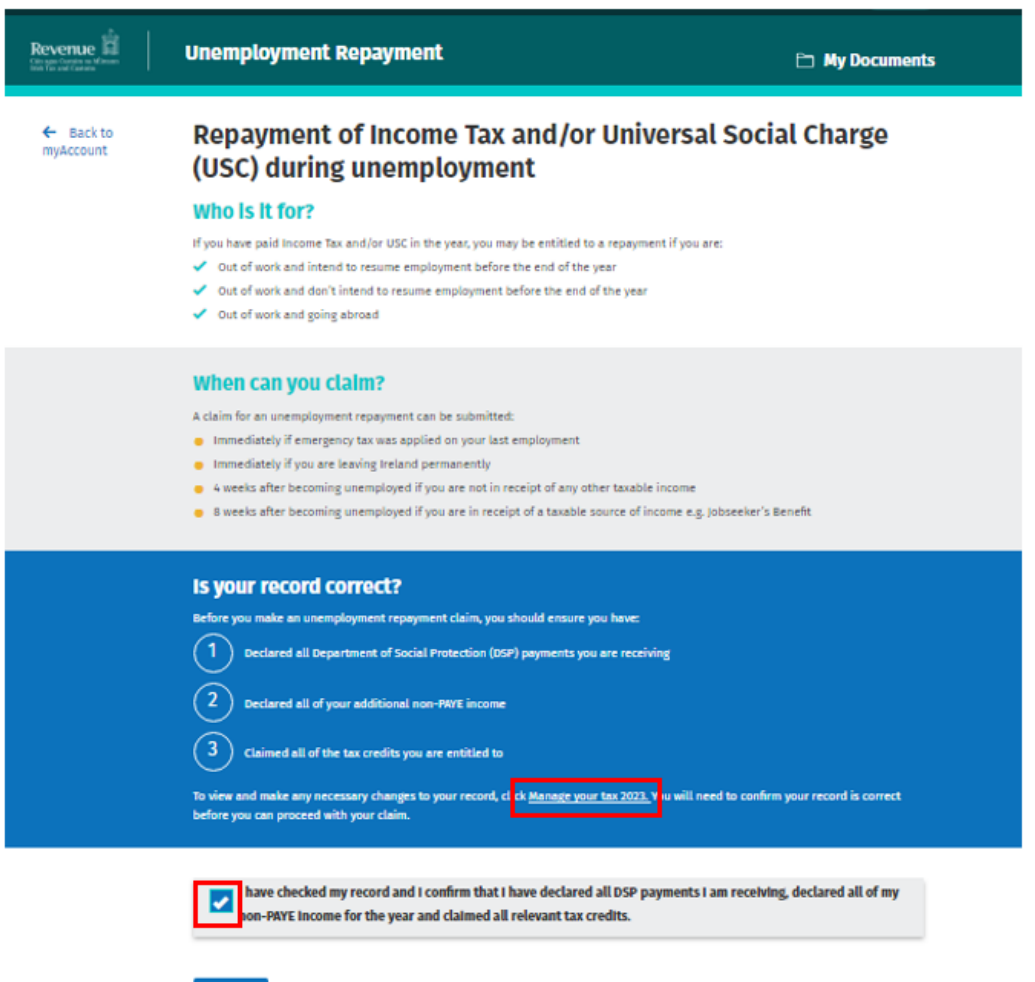

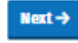

Figure 3: Unemployment Repayment claim screen

## <span id="page-5-0"></span>3.1 Basis of the Claim

The customer will be asked to confirm the reason for their repayment claim. They should confirm if the reason refers to unemployment or going abroad.

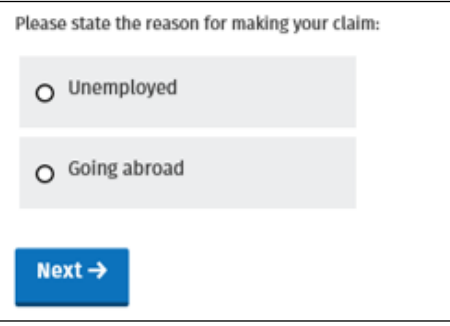

Figure 5: Reason for unemployment repayment claim

### <span id="page-5-1"></span>3.1.1 Unemployed

If a customer confirms they are unemployed, they will be asked if they intend to resume employment before 31<sup>st</sup> December of the current tax year

### Do you intend to resume employment before 31st December 2023?

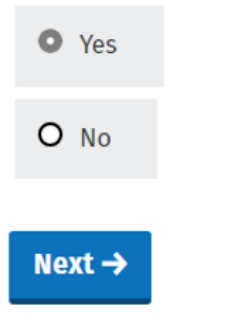

Figure 6: Intend to resume employment

- If "Yes" is selected, the customer is asked to input/confirm their bank account details. They then need to sign and submit their claim.
- If "No" is selected, the customer is asked to confirm the reason for not returning to work. Options given are "Resuming education" and "Other".
	- If "Resuming education" is selected, the customer will be asked to state the name of school/college.
	- If "Other" is selected, the customer will be asked to provide a reason they are not returning to work.

The customer is then asked to input/confirm their bank account details. They then need to sign and submit their claim.

### <span id="page-5-2"></span>3.1.2 Going Abroad

If a customer confirms they are going abroad, they will be asked to confirm their intended departure date and if they are leaving the state permanently.

#### Intended departure date:

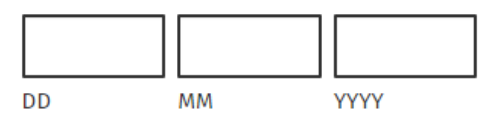

### Are you leaving the state permanently?

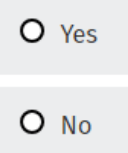

Figure 7: Going abroad

- **IF** "Yes" is selected, the customer is asked to input/confirm their bank account details. They then need to sign and submit their claim.
- **IF** "No" is selected, the customer is asked to confirm the intended duration of their stay abroad and if they intend to work abroad. The customer is asked to input/confirm their bank account details. They then need to sign and submit their claim.

## <span id="page-6-0"></span>4 iC Rules

The following material is either exempt from or not required to be published under the Freedom of Information Act 2014.

[…]

## <span id="page-6-1"></span>5 Acknowledgement

When a customer signs and submits an online unemployment repayment claim, they will receive confirmation that their claim has been received and will automatically be set to e-Output if it is not already set.

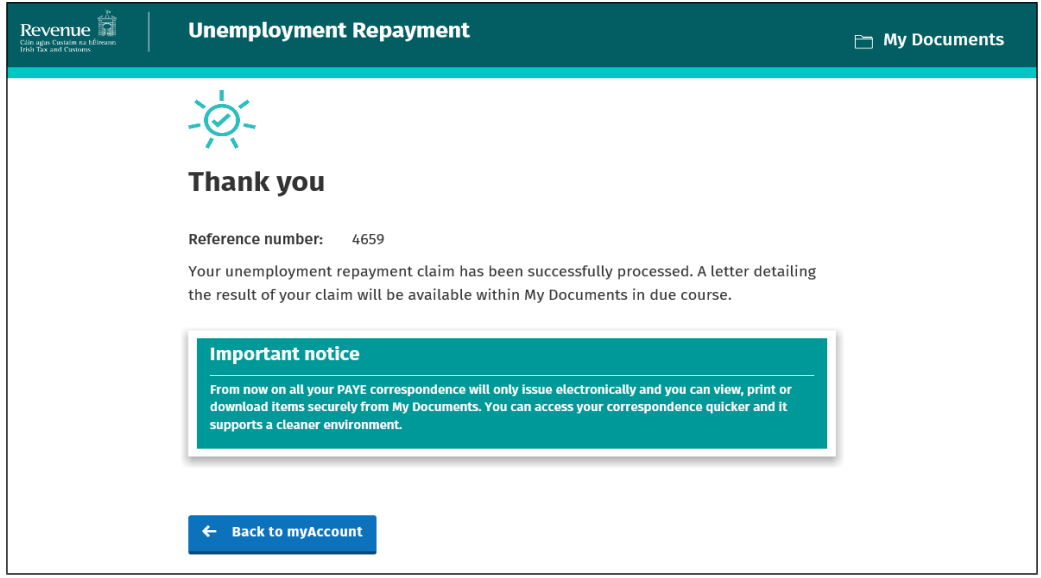

Figure 11: Example of acknowledgement screen with confirmation of e-Output:

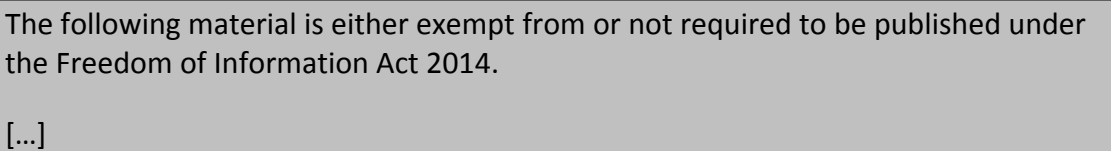

## <span id="page-7-0"></span>6 Letters

A letter is automatically generated when a customer's unemployment repayment claim is processed. The letter will be available in My Documents in all cases. If the customer is not set up for e-Output, they will also get a paper letter.

The following material is either exempt from or not required to be published under the Freedom of Information Act 2014.

[…]